# Cross-Application Mass Maintenance (CA-GTF-MS)

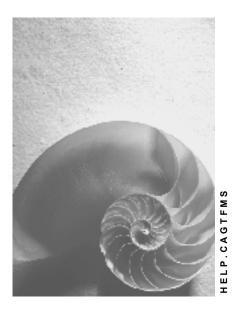

Release 4.6C

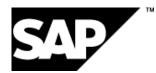

# Copyright

© Copyright 2001 SAP AG. All rights reserved.

No part of this publication may be reproduced or transmitted in any form or for any purpose without the express permission of SAP AG. The information contained herein may be changed without prior notice.

Some software products marketed by SAP AG and its distributors contain proprietary software components of other software vendors.

Microsoft<sup>®</sup>, WINDOWS<sup>®</sup>, NT<sup>®</sup>, EXCEL<sup>®</sup>, Word<sup>®</sup>, PowerPoint<sup>®</sup> and SQL Server<sup>®</sup> are registered trademarks of Microsoft Corporation.

 $\mathsf{IBM}^{\$}$ ,  $\mathsf{DB2}^{\$}$ ,  $\mathsf{OS/2}^{\$}$ ,  $\mathsf{DB2/6000}^{\$}$ ,  $\mathsf{Parallel Sysplex}^{\$}$ ,  $\mathsf{MVS/ESA}^{\$}$ ,  $\mathsf{RS/6000}^{\$}$ ,  $\mathsf{AIX}^{\$}$ ,  $\mathsf{S/390}^{\$}$ ,  $\mathsf{AS/400}^{\$}$ ,  $\mathsf{OS/390}^{\$}$ , and  $\mathsf{OS/400}^{\$}$  are registered trademarks of IBM Corporation.

ORACLE<sup>®</sup> is a registered trademark of ORACLE Corporation.

INFORMIX<sup>®</sup>-OnLine for SAP and Informix<sup>®</sup> Dynamic Server<sup>TM</sup> are registered trademarks of Informix Software Incorporated.

UNIX<sup>®</sup>, X/Open<sup>®</sup>, OSF/1<sup>®</sup>, and Motif<sup>®</sup> are registered trademarks of the Open Group.

HTML, DHTML, XML, XHTML are trademarks or registered trademarks of  $\text{W3C}^{\circledast},$  World Wide Web Consortium,

Massachusetts Institute of Technology.

JAVA<sup>®</sup> is a registered trademark of Sun Microsystems, Inc.

JAVASCRIPT<sup>®</sup> is a registered trademark of Sun Microsystems, Inc., used under license for technology invented and implemented by Netscape.

SAP, SAP Logo, R/2, RIVA, R/3, ABAP, SAP ArchiveLink, SAP Business Workflow, WebFlow, SAP EarlyWatch, BAPI, SAPPHIRE, Management Cockpit, mySAP.com Logo and mySAP.com are trademarks or registered trademarks of SAP AG in Germany and in several other countries all over the world. All other products mentioned are trademarks or registered trademarks of their respective companies.

# Icons

| lcon         | Meaning        |
|--------------|----------------|
| Δ            | Caution        |
|              | Example        |
| ➡            | Note           |
| Ø            | Recommendation |
| (US)         | Syntax         |
| $\mathbf{P}$ | Тір            |

# Contents

| Cross-Application Mass Maintenance (CA-GTF-MS)    | 5  |
|---------------------------------------------------|----|
| Making Mass Changes                               | 7  |
| Calculating a New Field Value with a Formula      | 9  |
| Determining a New Field Value with a FORM Routine | 10 |
| Variants                                          | 11 |
| Creating New Records                              | 13 |
| Background Processing                             | 14 |

**Cross-Application Mass Maintenance (CA-GTF-MS)** 

# **Cross-Application Mass Maintenance (CA-GTF-MS)**

### Purpose

Mass maintenance is a generic (cross-application) tool that can be used for the following purposes:

• To change large quantities of data

Here, there are the following differences for the individual maintenance of objects in a specific application:

- The user selects the field to be changed from a list.
- The consistency checks occur collectively when saving the changes and not simply when entering or changing a value.
- Changes can be made simultaneously to several objects.

Mass maintenance is therefore particularly useful if you have to adapt existing data stocks to a changed situation.

Example: A purchasing group is taken over by another, and in a particular plant, you have to assign all materials that were assigned to the old purchasing group, to the new purchasing group.

• To create new data

In some situations it is not possible to change existing values, but to create new data instead (such as if you want to determine an additional unit of measure for a material). For more information, see <u>Creating new records [Page 13]</u>.

### **Implementation Considerations**

Mass maintenance enables many objects to be changed simultaneously. This tool should therefore only be used by users with the relevant experience. These people should also know how to use the field names and tables in the R/3 System.

### **Features**

Mass maintenance can be carried out in the following modes:

• In the dialog

In this mode you should only change small amounts of data.

• In the background

If you want to change alot of objects at the same time, you use this mode to reduce the system load. For more information, see <u>Background processing [Page 14]</u>.

• In the mixed mode

You start in the dialog and then switch to actually carrying out changes but in background processing. For more information, see <u>Making mass changes [Page 7]</u>.

If you regularly have to carry out similar changes to data, you can create a variant. A variant is always required if you have to carry out mass maintenance in the background. For more information, see <u>Variants [Page 11]</u>.

#### **Cross-Application Mass Maintenance (CA-GTF-MS)**

The system records all changes carried out as well as any possible errors in a log.

# Constraints

You can only use the mass maintenance tool in applications that support it. The tool is currently supported by the following applications:

| Application                | Additional information in the SAP library                                                                                 |
|----------------------------|----------------------------------------------------------------------------------------------------|
| Appropriation request      | IM – Investment Management under Mass maintenance [Ext.]                                                                  |
| Material master (Retail)   | LO - SAP Retail under Material master data [Ext.]                                                                         |
| Business partner           | LO – Business partner master data [Ext.]                                                                                  |
| Customer master            | LO – Business partner master data [Ext.]                                                                                  |
| G/L Accounts               | <i>FI</i> – <i>General ledger accounting</i> under <u>G/L account master data</u><br>[Ext.]                               |
| Material master (Industry) | LO – Material master [Ext.]                                                                                               |
| Profit Center              | <i>EC – Profit Center Accounting</i> under <u>Display/change profit center</u><br>( <u>Collective processing</u> ) [Ext.] |
| Purchase orders            | <i>MM - Purchasing</i> under <u>Mass maintenance of purchase orders</u><br>[Ext.]                                         |
| Purchase requisitions      | <i>MM - Purchasing</i> under <u>Mass maintenance of purchase requisitions</u> [Ext.]                                      |
| Purchasing info record     | MM - Purchasing under Mass maintenance of info records [Ext.]                                                             |
| Rental units               | <i>RE – Real estate management</i> under <u>Mass maintenance of rental</u> <u>units [Ext.]</u>                            |
| Sales orders               | SD – Sales and distribution under Sales order [Ext.]                                                                      |
| Vendor master              | LO – Business partner master data [Ext.]                                                                                  |

**Making Mass Changes** 

# Making Mass Changes

# **Prerequisites**

In mass maintenance, many objects can be changed at the same time. For this reason, the mass maintenance tool must be used only by experienced persons.

### **Procedure**

- 1. <u>Access mass maintenance [Ext.]</u> and choose *Mass Maintenance* → *Dialog processing* and specify the relevant application, that is, object type. The application appears automatically if you have accessed the mass maintenance tool from the area menu for the application. If you have defined a variant, you can enter it on this screen. Choose *Execute*.
- 2. If you have not entered a variant, select the tables in which you want to change data, for example, if the application is the material master, you may want to select table MAKT containing the material descriptions. Choose *Execute*.
- 3. Specify selection criteria as required to restrict the number of objects to be changed. By choosing *Choose selection fields*, you can include other fields for which you can enter selection criteria, for example, you can include the field *Material description* and then select all materials containing the character string *bolt*. Choose *Execute*.

The system selects the data records. Depending on the number of records selected, you are offered the option of continuing in dialog mode or of making the changes in the background, in which case a workflow can inform you when they have been made. If you remain in online mode, the system displays the selected data records.

- 4. Choose *Select fields*. In the dialog box that appears, include the fields you want to change, and choose *Enter*.
- 5. Enter the new value in the header of the respective column, select the column label (for example, *Description*), select the data records to be changed, and choose *Change field values*.

You also have the following options:

- Changing a field only if it has a given current value

You do this by choosing *Restrictions* and entering the new value in the first line and the value to be replaced in the second line.

Displaying the previous values

If you have changed values, but not yet left the transaction, you can display the previous values below the new values by choosing *Old values*. To display any changes in the database (for example, changes made meanwhile to data records by other persons), choose *Refresh*.

Testing your changes

Before saving your changes, you can test whether they are possible. You do this by choosing *Test changes*. This is not necessarily faster than saving your changes, as the same checks are made.

6. Save your data.

#### **Making Mass Changes**

The system checks the changed data for consistency. Inconsistent changes are rejected and an entry made in the log accordingly.

The system displays a log indicating whether the changes were made and any errors that occurred. Depending on the application, you can choose *Change object* to access the respective object in change mode to resolve the errors concerned.

# **Additional Information**

Variants [Page 11]

Calculating a New Field Value with a Formula

# **Calculating a New Field Value with a Formula**

### **Prerequisites**

You can use a formula whenever the new value can be calculated from the old value, but the value is not the same for all data records. The value in the field must be a numerical value, for example, plant 123, not plant abc.

# **Procedure**

- 1. Carry out steps 1 to 4 (incl.) in Making Mass Changes [Page 7].
- 2. Choose Enter formulas/FORM routines and enter a formula for the field.

You can enter x as a variable to refer to the old value. The fundamental arithmetical operations and also mathematical functions (sin, cos, abs, and so on) are allowed. You can also use *if* ... *then* ... *endif* constructs. For example, the formula *if* x <> 30 *then* 2 \* x + 34 *endif* results in 2x + 34 if the original value is not 30.

- 3. Select the column labels as required (that is, the fields to be changed), select the data records to be changed, and choose *Change field values*. This applies the formula to the corresponding values.
- 4. Save your data.

#### Determining a New Field Value with a FORM Routine

# **Determining a New Field Value with a FORM Routine**

### **Prerequisites**

The FORM routine must be in the programming language ABAP. You must therefore be familiar with this programming language to write a FORM routine. It must not contain any syntax errors and it must deliver the required result! Be sure to test it thoroughly before processing important data.

Use a FORM routine only in the following cases:

- If you want to change nonnumerical fields beyond a simple new value
- If you cannot devise a formula with the options available

#### Procedure

- 1. Carry out steps 1 to 4 (incl.) in Making Mass Changes [Page 7].
- 2. Choose *Enter formulas/FORM routines*. In the dialog box that appears, choose *ABAP* for the field required. You must not have entered a formula for this field already.
  - Parameter X

This parameter can be changed. It contains the old value when the FORM routine is called and must be set to the new value in the FORM routine.

– Parameter segment

This parameter is read-only. It contains the current data record.

If you require additional data, you must obtain it using your own select statements or remote function calls (RFCs) to external systems.

The system checks the syntax in the FORM routine. If no errors are found, the FORM routine can be used to calculate the new values.

- Select the column labels as required (that is, the fields to be changed), select the data records to be changed, and choose *Change field values*. This executes the FORM routine for the corresponding values.
- 4. Save your data.

Variants

# Variants

#### Use

If you frequently have to change data in a similar way, you can save as a variant the data you have already entered in dialog mode. This subsequently spares you having to enter the same data time and again. You can save the following data as a variant by choosing *Save as variant*:

- Fields available for selection
- Selection criteria entered in these fields
- Fields to be changed
- New values for the fields to be changed

In this case, any formulas or ABAP routines are also saved in the variant.

• Selection criteria and parameters for creating new records

A variant is required for mass maintenance in the background. When defining a variant in dialog mode, you can enter your selection criteria and new field values from the selection screen, and save the variant. You do not need to proceed to select the data records. For more information, see <u>Background Processing [Page 14]</u>.

# **Prerequisites**

You are in dialog mode. It is not possible to define a variant in background mode.

#### Features

When you save your variant, a dialog box appears asking you to specify a name and description for the variant. This dialog box also offers you the option of excluding information from the variant. You do this by choosing *Further options* and by deselecting or selecting the information accordingly.

The following information is not saved in the variant:

• Data records selected

Only the selection criteria are saved. The data records themselves are selected new each time. The result can differ according to the dataset.

Records created

Here too, only the criteria are saved according to which the new records are created. If, for example, the reference record is changed, the new record will also differ.

# Activities

If necessary, you can create and test your variant in a test system and transport it to the production system, where you can make the actual changes. You do this as follows:

- 1. <u>Access mass maintenance [Ext.]</u> and choose *Extras*  $\rightarrow$  *Variant transport*.
- 2. In the dialog box that appears, specify the transport request and choose Enter.
- 3. On the next screen, select the relevant variant(s) to be transported. Choose *Include in request*, and save your data.

#### Variants

**Creating New Records** 

# **Creating New Records**

#### Use

Besides changing existing values, you may sometimes want to create new records, for example, to define a further unit of measure for a material. You can do this using a reference record if required.

### Procedure

- 5. Carry out steps 1 and 2 in Making Mass Changes [Page 7].
- 6. If you do not want to change existing data, select the *Do not change existing data* indicator on the tab page *Data records to be changed*.
- 7. Choose the tab page *Data records to be created*.
- 8. Enter the selection criteria for:
  - Creating the new records
  - Determining the reference record if required

You are guided through this step by a dialog box containing information and examples.

#### **Background Processing**

# **Background Processing**

#### Use

Background processing is used to schedule mass maintenance for particular times, for example, of low system load. Alternatively, you can start mass maintenance in dialog mode and switch to background mode to make the changes.

In both cases, the result is as in dialog mode, that is, all data records are changed that satisfy your selection criteria. However, in dialog mode, you can select individual data records from the list of those that satisfy your selection criteria.

# Δ

Remember that in mass maintenance, many objects can be changed at the same time. For this reason, this tool must be used only by experienced persons.

# **Prerequisites**

You have defined a mass maintenance variant in dialog mode containing the following information:

- Selection criteria for selecting the relevant data records
- Fields and field values to be changed

For more information, see Variants [Page 11].

# Activities

To access background processing, <u>access mass maintenance [Ext.]</u> and choose *Mass maintenance*  $\rightarrow$  *Background processing*. You are required to enter the object type (for example, material master) and to specify the variant. You then schedule the job to be executed at a specific time by choosing *Program*  $\rightarrow$  *Execute in background*. The name of the program executed is *MASSBACK*.

A workflow informs you of the changes made and displays any errors that have occurred (if workflow pattern 20000192 has been activated. For more information, see the SAP library documentation <u>BC SAP Business Workflow [Ext.].</u>)

# **Additional Information**

<u>Background Processing [Ext.]</u> in the SAP library documentation *BC Computing Center Management System*